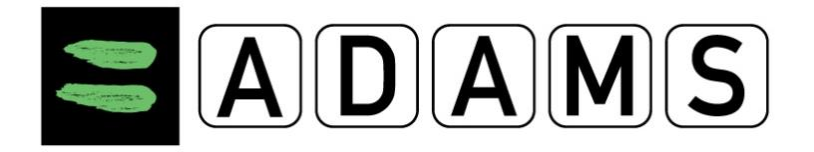

## **Vaše užívateľské meno a heslo**

 Prihlasovacie údaje Vám poskytuje Váš **športový zväz alebo federácia**, ktorá ich získava prostredníctvom Antidopingovej agentúry.

## **Technické nastavenia**

Pre správne fungovanie systému ADAMS je potrebné si overiť, ktorú verziu prehliadača používate. ADAMS najlepšie funguje s Microsoft **Internet Explorer** verzia 6 alebo 7 a **Firefox** verzia 3.

Potom si skontrolujte, či máte povolené "vyskakovacie" okná (pop-up):

- **Ak používate Internet Explorer, v menu "Nástroje" vyberte "Nastavenie blokovania** pop-up okien" a pridajte adams.wada-ama.org do vášho zoznamu "Povolených stránok".
- Ak používate Firefox, v menu "Nástroje" zvoľte "Možnosti". V "Obsahu" kliknite najprv na "Výnimky" a pridajte adresu adams.wada-ama.org do vášho zoznamu "Povolených stránok".

## **Prihlásenie sa do ADAMS**

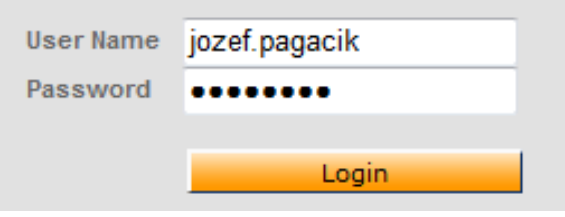

- Choďte na stránku [https://adams.wada-ama.org.](https://adams.wada-ama.org/)
- Vložte Vaše **užívateľské meno a heslo**.
- Prihláste sa kliknutím na **Login.**
- **Systém Vás vyzve na zmenu vašich prihlasovacích údajov.**
- Zadajte heslo, ktoré ste obdržali od Vášho športového zväzu alebo od Antidopingovej agentúry.
- Zadajte nové heslo.
	- Heslo musí mať minimálne 8 znakov, minimálne jedno veľké písmeno, minimálne jedno malé písmeno, minimálne jedno číslo a nesmelo byť použité v posledných dvanástich mesiacoch.
- Zopakujte nové heslo.
- **Systém vás vyzve na konfiguráciu vašich bezpečnostných otázok a odpovedí:**
	- Pri prvom prihlásení do služby ADAMS alebo v prípade, že je potrebné znova nakonfigurovať bezpečnostné otázky a odpovede, sa zobrazí nasledujúca obrazovka:

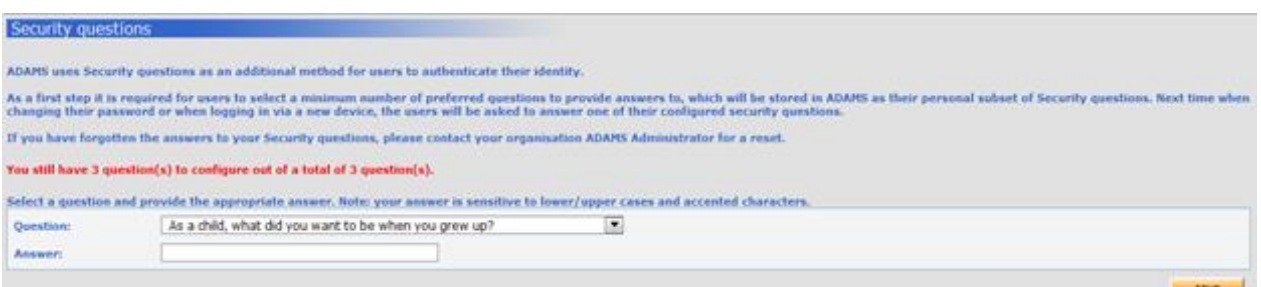

- Služba ADAMS bude vyžadovať, aby ste vybrali aspoň 3 rôzne otázky, na ktoré musíte poskytnúť svoju individuálnu odpoveď. Odpoveď rozlišuje veľké a malé písmená a nemôže byť príliš dlhá alebo príliš krátka. Ak vaša odpoveď nerešpektuje tieto pravidlá, spoločnosť ADAMS vás bude informovať.
- Po uložení sa vaše 3 otázky, ktoré ste vybrali, spolu so zodpovedajúcimi odpoveďami, použije na vaše overenie náhodným výberom otázky pri ďalších prihláseniach.
- **Systém vás vyzve k TOTP konfigurácií:** 
	- Nainštalujte dvojfaktorovú autentifikačnú aplikáciu do svojho mobilného zariadenia, stiahnutím aplikácie (Authenticator) v App Store alebo Play Store.

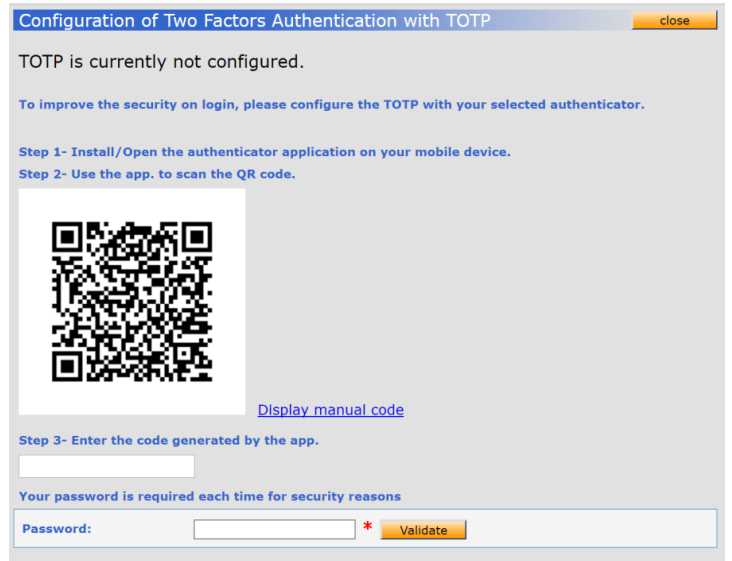

- Pomocou aplikácie naskenujte zadaný QR kód.
- Zadajte vygenerovaný kód a vaše heslo a potvrďte.

#### **Systém vás vyzve na konfiguráciu vašich kontaktných údajov:**

- Zadajte vašu emailovú adresu a telefónne číslo.
- Použijú sa na odoslanie dočasného kódu ako alternatívnej metódy prihlásenia.
- Zadajte kód, ktorý ste odbržali e-mailom alebo SMS správou a potvrďte.
- **Pri Vašom prvom prihlásení sa Vám zobrazí informačný formulár:**
	- Prečítajte si prehlásenie.
	- Zadajte svoj dátum narodenia a heslo na potvrdenie.
	- Stlačte **Accept** (Potvrdiť).

#### **Nastavte si Váš účet**

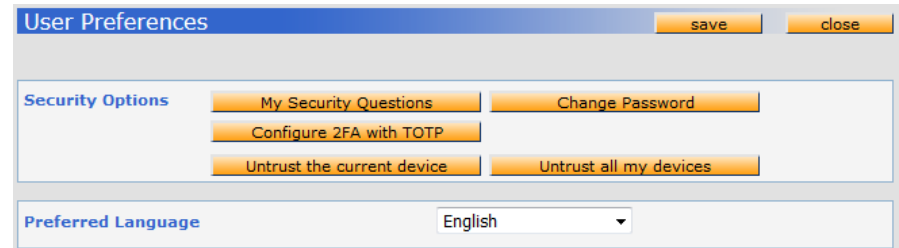

 Pre nastavenie Vášho účtu (User Preferences) kliknite na **Vaše meno** zobrazené v pravom hornom rohu v záhlaví hlavnej stránky (Home page).

- V prípade potreby si zmeňte svoje heslo, vyberte **jazyk** (napr. český, anglický, nemecký, francúzsky...) a prvý deň Vášho kalendárneho týždňa a označte, či chcete dostávať potvrdenia a správy na Vašu e-mailovú adresu (uvedenú vo Vašom profile).
- $\triangleright$  Vaša správcovská organizácia nemá prístup k Vašim údajom o pobyte (nemôže si ich prezerať ani ich upravovať), ak nie sú Vami potvrdené, okrem prípadu, že jej výslovne povolíte prístup označením príslušného políčka.
- Kliknite na **Save** (Uložiť) a Vaše zmeny sa uložia.

## **Zmena údajov vo Vašom profile**

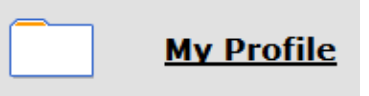

- Vo Vašom profile (**My Profile**) v systéme ADAMS uveďte dátum narodenia, korešpondenčnú adresu, telefónne číslo, e-mailovú adresu a fotografiu tváre.
- Ak potrebujete niektorý z týchto údajov zmeniť alebo pridať, kliknite na Váš profil **(My Profile)** a stlačte tlačidlo **Edit** (Upraviť) v pravom hornom rohu.
- Teraz môžete svoje údaje meniť:
	- **Telefónne číslo** (Contact details) pridávate kliknutím na tlačidlo **add phone number** (Doplniť telefónne číslo). Musíte uviesť typ telefónneho čísla (napr.: Mobile) a Vaše telefónne číslo.
	- **Korešpondenčná adresa** (Mailing address). Musíte uviesť kompletnú adresu, tzn. štát, mesto, ulicu a popisné číslo.
	- **E-mail.** Musíte uviesť Vašu aktívnu e-mailovú adresu.
	- **Fotografiu tváre** pridáte kliknutím na tlačidlo **Upload photo** (Nahrať fotku). Súbor s Vašou fotografiou by nemal prekročiť veľkosť 1 MB a mal by byť vo formáte gif, hpeg, jpg alebo png.
- Ak ste už vykonali všetky potrebné zmeny stlačte tlačidlo **Save** (Uložiť) a následne na tlačidlo **Cancel** (Zrušiť).

# **Otvorenie sekcie miest pobytu**

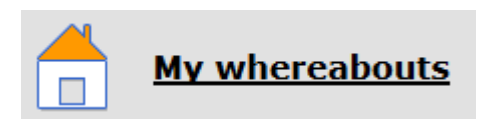

- Na hlavnej stránke kliknite na sekciu **My whereabouts** moje miesta pobytu.
- Vaša hlavná sekcia pobytov sa otvorí a zobrazí sa sprievodca (**Whereabouts Guide**), ktorý Vás prevedie krokmi potrebnými na potvrdenie informácií.

#### **Váš sprievodca miestami pobytu**

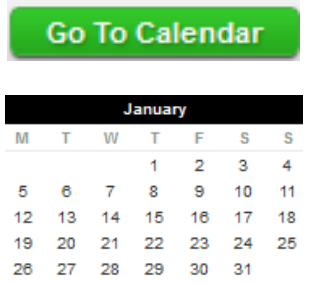

- Ak si kedykoľvek prajete opustiť sprievodcu a chcete začať vkladať informácie o Vašich pobytoch, kliknite na zelené tlačidlo **Go to calendar** v pravom hornom rohu obrazovky.
- Taktiež môžete prejsť na požadovaný dátum kliknutím na deň na mini trojmesačnom kalendári na ľavej strane obrazovky.

#### **Sprievodca a povinné položky**

- **1.** Jednotlivé kroky načrtnuté v sprievodcovi Vám ukážu, ako používať ADAMS na potvrdenie miest pobytu a vysvetlia každú z požiadaviek
- **2.** Ste povinný poskytnúť Vašu **korešpondenčnú adresu**.
- **3.** Ste povinný poskytnúť úplnú adresu miesta **(štát, mesto, ulica a popisné číslo), kde budete nocovať <b>PH** na konci dotyčného dňa.
	- Pozor na označenie a funkčnosť zvončekov pri bývaní v podnájme, informácie na vrátnici internátu alebo na recepcii hotela.
	- Pre spresnenie informácií vložte poznámku do pola **Additional Information** (Doplňujúce informácie).
- **4.** Ste povinný poskytnúť detaily Vášho **súťažného rozvrhu**.
- **5.** Ste povinný poskytnúť názov a úplnú adresu každého miesta, v ktorom budete vykonávať akúkoľvek pravidelnú činnosť (**tréning, práca, škola**...) počas štvrťroka.
- **6.** Ste povinný poskytnúť na každý deň štvrťroka jeden a len jeden presný **60 minútový časový interval** (Time Slot) medzi 05:00 a 23:00, kedy budete voľný a dostupný na testovanie v konkrétnej lokalite.
	- Nezabúdajte, že adresa, ktorá je uvedená pri časovom intervale (Time Slot) musí byť úplná **(štát, mesto, ulica a popisné číslo)**.
	- Časový interval môžete uviesť každý deň v inom čase (nemusí byť celý štvrťrok nastavený len na 06:00).
	- Časový interval musíte uviesť pri každom dni v danom štvrťroku.
- **7.** Potvrďte stačením tlačidla **Save** (Uložiť).
- **Počas dopĺňania týchto informácií Vám zelená značka indikuje, že ste vyplnili každú sekciu, alebo označuje chýbajúce informácie.**

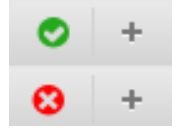

## **Vkladanie miest pobytu**

- Všetci športovci zaradení do registra medzinárodnej federácie alebo do národného registra pre testovanie sú povinní poskytnúť informácie o mieste pobytu na obdobie nasledujúceho štvrťroka.
- Športovci sú povinní vypĺňať informácie na nasledujúci štvrťrok vždy najneskôr do **20. decembra** (1. kvartál – január, február, marec)**, 20. marca** (2. kvartál – apríl, máj, jún), **20. júna** (3. kvartál – júl, august, september) a **20. septembra** (4. kvartál – október, november, december).
- Ak je informácia odoslaná po prvom dni v príslušnom štvrťroku, je to považované za **porušenie antidopingových pravidiel**.

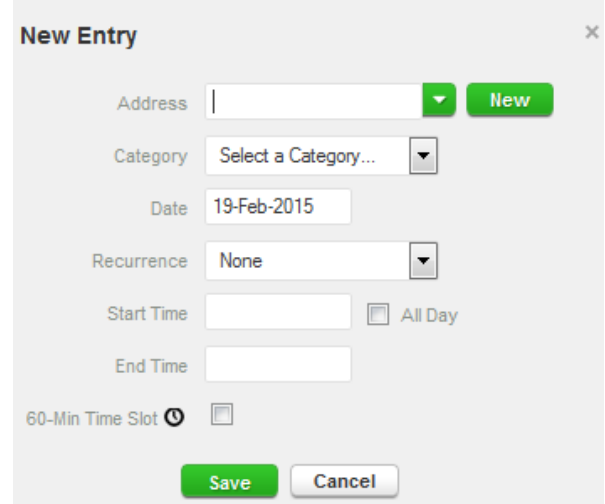

- **1.** Kliknite na existujúci záznam v kalendári (alebo vytvorte nový záznam kliknutím na dátum v kalendári alebo použitím tlačidla **New** (Nový) v pravom hornom rohu.)
- **2.** Vyberte adresu z rozbaľovacieho zoznamu alebo ju vytvorte kliknutím na tlačidlo **New** vedľa poľa s adresou.
- **3.** Vo vyskakovacom okne (**Edit Entry** / Upraviť záznam) alebo (**New Entry** / Nový záznam) vyberte zodpovedajúcu kategóriu (súťaž, nočné ubytovanie, atď.) a zvoľte čas začiatku a konca pre toto miesto.
- **4.** Ak sa tieto údaje vzťahujú aj na ďalšie dni, môžete súčasne označiť patričné dni, aby ste si ušetrili čas.
- **5.** V kolónke **Recurrence** (Opakovanie) si vyberiete jednu z možností:
	- **Daily** (denne) Vami zadaná kategória sa nastaví na každý deň. Musíte však zadať dátum pre začatie opakovania (Start date) a dátum pre ukončenie opakovania (End date).
	- **Weekly** (týždenne) Vami zadaná kategória sa nastaví na deň alebo dni v týždni, ktoré si vyberiete. Musíte však zadať dátum pre začatie opakovania (Start date) a dátum pre ukončenie opakovania (End date).

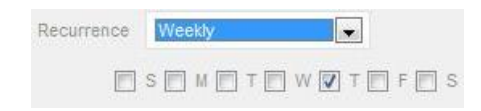

 **Entire quarter** (celý kvartál) - Vami zadaná kategória sa nastaví na každý deň celého štvrťroka.

- **Specific dates** (konkrétne dátumy) Vami zadaná kategória sa nastaví na dni, ktoré si sami vyberiete z kalendárika , ktorý sa objaví vedľa kolónky specific dates.
- **6.** Môžete taktiež pripojiť 60 minútový časový interval <sup>®</sup> (Time slot) na testovanie počas zadávania miesta pobytu.
	- Nezabudnite, že časový interval musí byť uvedený v jednom a len jednom zo záznamov počas konkrétneho dňa.
- **7.** Pre spresnenie informácií Vášho miesta pobytu (napr. označenie zvončeka) vložte poznámku do pola **Additional Information** (Doplňujúce informácie).
- **8.** Kliknite na uloženie **Save** (Uložiť).
- **9.** Opakujte tieto kroky pre každú požiadavku popísanú v sprievodcovi.
- Každé nové miesto (adresa), ktoré zadáte, bude tiež uložené vo Vašom adresári (**Address Book**), takže tieto miesta sú dostupné pre Vás v budúcnosti, aby ste ich nemuseli opakovane zadávať.
- Budú dostupné naťukaním prvých pár písmen alebo z rozbaľovacieho menu, keď budete pridávať záznam do kalendára.

# **Vypĺňanie kalendára**

- Ako budete pridávať ďalšie záznamy, Váš kalendár sa bude zapĺňať spôsobom, že každá kategória bude označená ikonou alebo farbou na znázornenie, o aký druh záznamu sa jedná.
	- **oranžová** Overnight Accommodation **(Miesto, kde prespávate)**
	- **zelená** Competition (Súťaž)
	- **žltá** Regular Activities (Pravidelné aktivity)
	- **•** modrá Travel **X** (Cestovanie)
		- V niektorých prípadoch sa môže stať, že nemôžete zadať 60-minútový časový interval (Time slot) kvôli dlhotrvajúcemu cestovaniu. Práve vtedy je

potrebné použiť kategóriu Travel a vyplniť čas a miesto príletu a odletu (používajte vždy miestny čas danej lokality).

- Kategóriu Travel musíte použiť tak aby začiatok bol pred 5:00 a koniec po 22:00 (čiže aby bol obsiahnutý celý možný interval pre zadanie Time slotov).
- Nie je však nutné používať túto kategóriu, ak môžete zadať 60-minútový časový interval (Time slot) a miesto, kde prespávate (Overnight Accomodation) pre daný deň.
- **šedá** iné.
- V ľavom dolnom rohu obrazovky taktiež uvidíte mini kalendár celého kvartálu.
- Každý červený dátum označuje deň, ktorému chýbajú nejaké požadované údaje. Umiestnením kurzora na tento dátum kalendár ukáže, ktorý údaj pre konkrétny deň chýba.
- Ak športovec presne nevie, aké budú miesta jeho pobytu počas nadchádzajúceho štvrťroka, musí poskytnúť najlepšie informácie podľa toho, kde sa domnieva, že sa bude v príslušnom čase nachádzať.
	- Pokiaľ neviete vopred presné informácie o mieste pobytu uveďte do poznámky tieto dve vety:

*"I will provide more detailed information as soon as possible. Bližšie informácie doplním hneď ako to bude možné."* 

A následne, keď budete vedieť kompletné informácie, tak ich doplníte.

## **Potvrdenie miest pobytu**

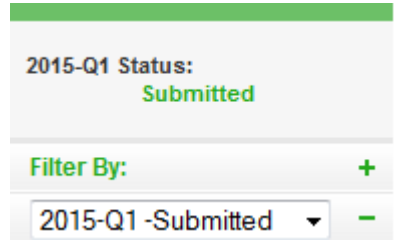

- Keď kalendár prestane mať dni označené červenou a ukazovatele stavu pobytov oznámia, že ste splnili všetky požiadavky, môžete potvrdiť Vaše informácie o miestach pobytu kliknutím na **Submit** (Potvrdiť).
- **Pokiaľ nepotvrdíte svoje údaje, nie sú pre nás viditeľné a tým pádom ich považujeme za nevyplnené!**

#### **Používanie SMS služby na zaznamenanie zmeny**

- Môžete posielať SMS správou zmeny Vašich pobytov na poslednú chvíľu. Zmeny sa objavia vo Vašom kalendári ako príloha.
	- Športovec zadá krátku správu, v ktorej popíše svoje zmeny plánov (miesto, čas, kategória, time slot) a pošle túto správu prostredníctvom SMS na číslo **+ 44 7781 480710** priamo do systému ADAMS.

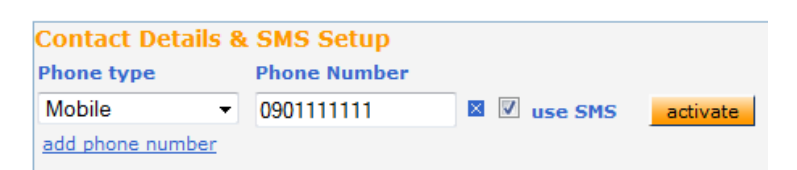

- Najskôr sa musíte presvedčiť, že Vaša správcovská organizácia povoľuje SMS odkazy v ADAMS. Ak áno, musíte postupovať podľa ich návodu.
- Nie sú stanovené žiadne poplatky na používanie SMS správ pre ADAMS. Na druhej strane Váš mobilný operátor môže účtovať medzinárodné tarify. Niektoré prenosy a roamingové služby nemusia byť úplne spoľahlivé, preto odporúčame urobiť niekoľko testov spojenia predtým, ako sa rozhodnete zrealizovať dlhodobý plán.
- V tejto chvíli sú Vaše údaje doplnené a uložené.
- Aby ste mohli používať SMS službu miest pobytu, musíte sa zaregistrovať do ADAMS:
	- Kliknite **MY Profile**, a potom **Edit** (Upraviť) na stránke Vášho profilu (Athlete Profile).
	- Uistite sa, že Vaše mobilné telefónne číslo je správne zadané pod kontaktnými detailmi, v opačnom prípade kliknite na **Add phone number** (Doplniť telefónne

číslo), pod typom telefónu vyberte **Mobile** a zadajte číslo, ktoré má byť uložené na SMS službu. Kliknite na tlačidlo **Save** (Uložiť).

- Označte okienko **Use SMS** (Použiť SMS). *Ak nie je okienko zobrazené, potom Vaša organizácia nepodporuje SMS*. Kliknite na tlačidlo **Activate** (Aktivovať). Objaví sa oznam o stave prebehnutého testu.
- Váš mobilný telefón obdrží registračnú SMS správu od ADAMS. *Neodpovedajte na túto správu*, namiesto toho postupujte podľa inštrukcií, ktoré obsahuje, a vytvorte **novú správu s trojmiestnym kódom** na zaslané číslo.
- Po odoslaní správy sa bude táto konfigurácia považovať za platnú a môžete posielať svoje aktualizácie miest pobytu do systému ADAMS pomocou SMS.
- Kliknite na tlačidlo **Save** (Uložiť).

## **ADAMS aplikácia**

ADAMS je prístupný aj pomocou mobilnej aplikácie **(iOS, Android)**. Aplikácia umožňuje športovcom prezerať a upravovať už potvrdené informácie o miestach ich pobytu.

# **Zabudnuté prihlasovacie údaje alebo bezpečnostné otázky**

 V prípade, že ste zabudli svoje heslo na prihlasovacej stránke kliknite na tlačidlo **Forgot password** (Zabudnuté heslo).

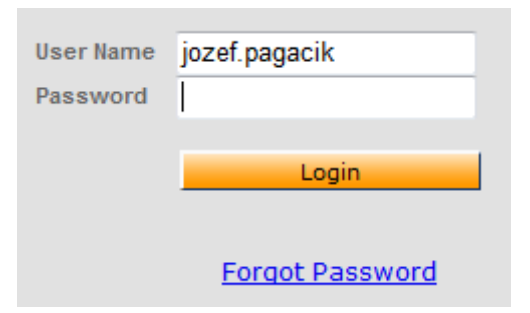

- Vyplňte svoje používateľské meno (**User name**) a e-mailovú adresu (**Email**).
	- Táto funkcia funguje iba v tom prípade, že máte svoj e-mail registrovaný v systéme ADAMS (musí to byť rovnaká e-mailová adresa, aká je uvedená vo vašom profile).
	- Stlačte **Submit** (Potvrdiť) a nové prihlasovacie údaje budú odoslané na Vašu emailovú adresu.
- $\triangleright$  V prípade, že nemáte registrovaný e-mail v systéme ADAMS alebo ste zabudli svoje používateľské meno kontaktujte Vašu správcovskú organizáciu (SADA).
- Keď si musí užívateľ zmeniť svoje heslo z dôvodu, že mu už vypršala platnosť, objaví sa na obrazovke zmeny hesla nasledovná správa: **Your password has expired. Please enter a new one** (Platnosť Vášho hesla sa skončila. Prosím, zadajte nové heslo).

#### **Porušenie antidopingových pravidiel**

- Nezabúdajte, že nedoplňovaním údajov a miest pobytu (whereabouts) alebo ich nesprávnym vyplňovaním sa dopúšťate porušenia antidopingových pravidiel podľa **Svetového antidopingového kódexu článok 2, odsek 2.4** neposkytnutie požadovanej informácie o mieste pobytu a tým znemožňujete vykonanie mimosúťažnej dopingovej kontroly. Neposkytnutie požadovanej informácie o mieste pobytu môže viesť k **zastaveniu Vašej športovej činnosti až na 2 roky**.
- Ak porušíte **trikrát** požiadavky na dostupnosť (kombinácia nezastihnutia na testovanie alebo nedodanie informácií o mieste pobytu) počas **12-mesačného obdobia**, predstavuje to porušenie antidopingových pravidiel s možným uložením **zákazu činnosti**.

#### **Kontakt**

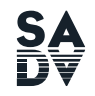

**INTIDOPINGOVÁ AGENTÚRA SLOVENSKEJ REPUBLIKY** Hanulova 5/C, P.O.BOX 5<br>840 11 Bratislava 411

#### **E-mail:**

office: [office@antidoping.sk](mailto:office@antidoping.sk) (základná schránka) ADAMS: [adams@antidoping.sk](mailto:adams@antidoping.sk) (monitoring) TUE: [tue@antidoping.sk](mailto:tue@antidoping.sk) (terapeutické výnimky)